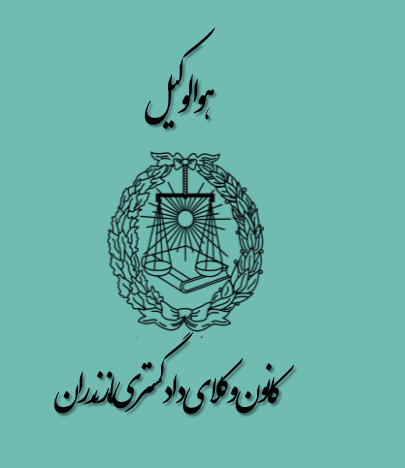

.<br>اکتورش تخوه بت قراردادالکترونیک دکالت م

فایل مطالب از طرق ذیل قابل دسترسی است:

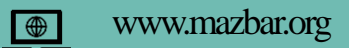

https://t.me Mazandaran\_barassociation

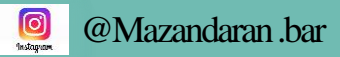

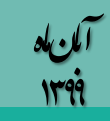

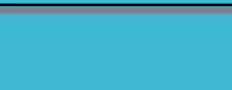

..<br>مقدم:

 مطابق با بخشنامه معاونت محترم حقوقی قوّه قضائیه از ابتدای آذرماه 1399 ، ثبت قرارداد الکترونیک وکالت الزامی گردیده و پذیرش هرنوع دادخواست ، شکوائیه و الیحه منوط به ثبت در سامانه است . این محتوا جهت آشنایی با نحوه تنظیم قرارداد الکترونیک وکالت تهیه شده است .

**توجه همکاران محترم را به دو نکته جلب می نمائیم ؛**

- ثبت امضای موکل در قرارداد الکترونیک ، مستلزم ثبت نام در سامانه ثنا است . برای درج امضای موکل الزم است تلفن همراهی که شماره آن در زمان ثبت نام در سامانه ثنا اعالم شده در دسترس موکل باشد.
	- پرداخت تمبرمالیات و سهم کانون و صندوق حمایت ، همانند گذشته صورت می گیرد .
- \*\* در مراحل مختلف ، درج اطلاعات مربوط به قسمتهای ستاره دار الزامی است.برای بازگشت به مرحله قبل در هر مرحله استفاده کنید « مرحله قبلی» استفاده کنید .
- کد قرارداد را یادداشت نمائید ، چنانچه به هر جهت از سیستم خارج شدید ، با قید شماره قرارداد در قسمت جستجو می توانید به قرارداد خود دسترسی داشته باشید .
	- چنانچه در مراحل مربوط به ثبت مشخصات یا مستندات گزینه » افزودن«را استفاده نمودید و منصرف شدید حتماً نسبت به لغو مورد اقدام کنید .

روابط محمومی<br>روابط م و ن<br>نفوریا -ا ت

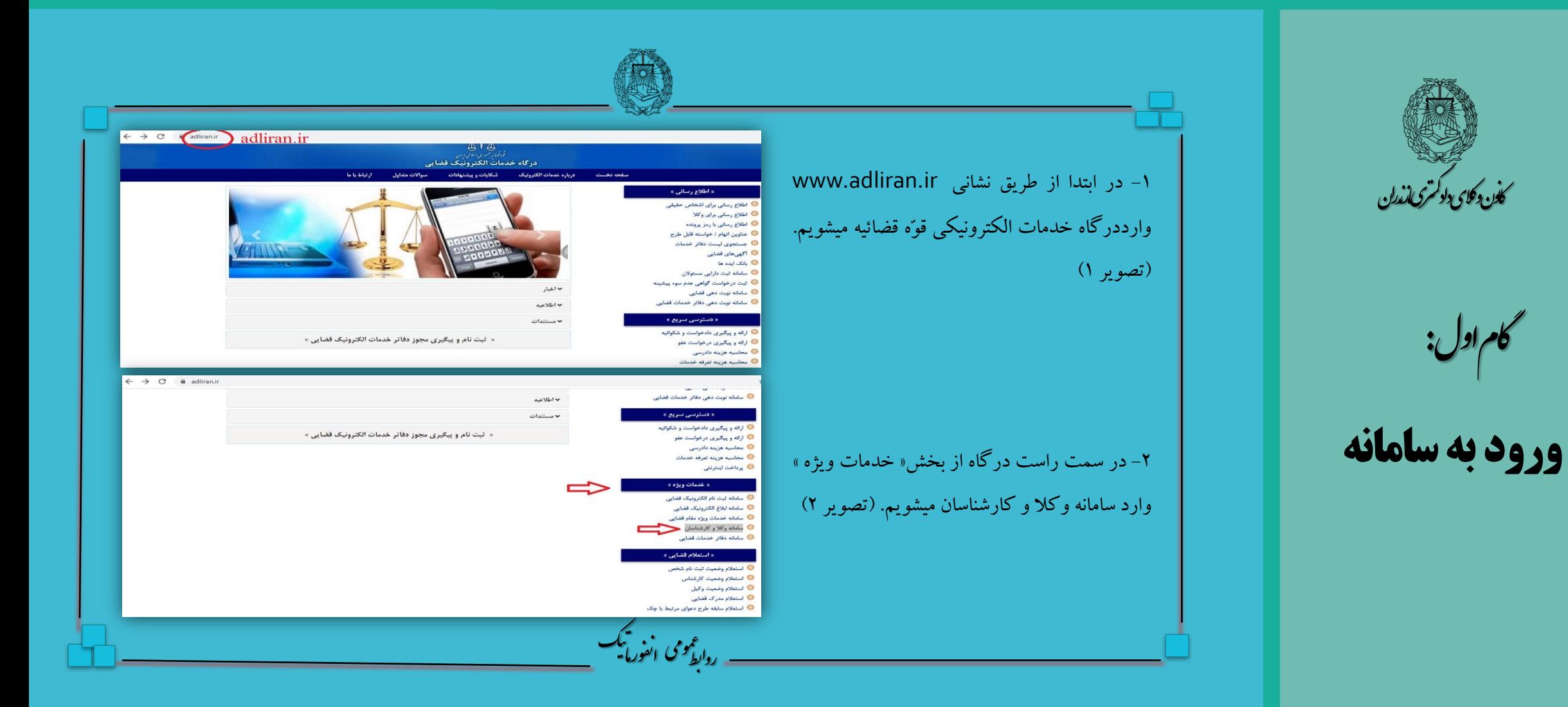

ن

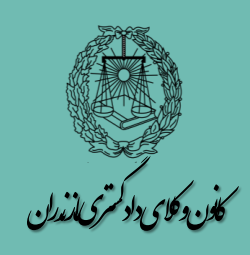

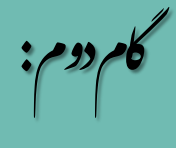

ورود به کارتابل وکیل

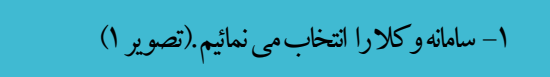

-2شمارهملیورمزثبتنامدرسامانهثناراواردمینمائیم.)تصویر2(

-3 رمز موقت را وارد کرده و به صفحه اصلی کارتابل وکیل وارد می شویم .)تصویر 3(

روابط<sup>عومی</sup> م و

ا ت

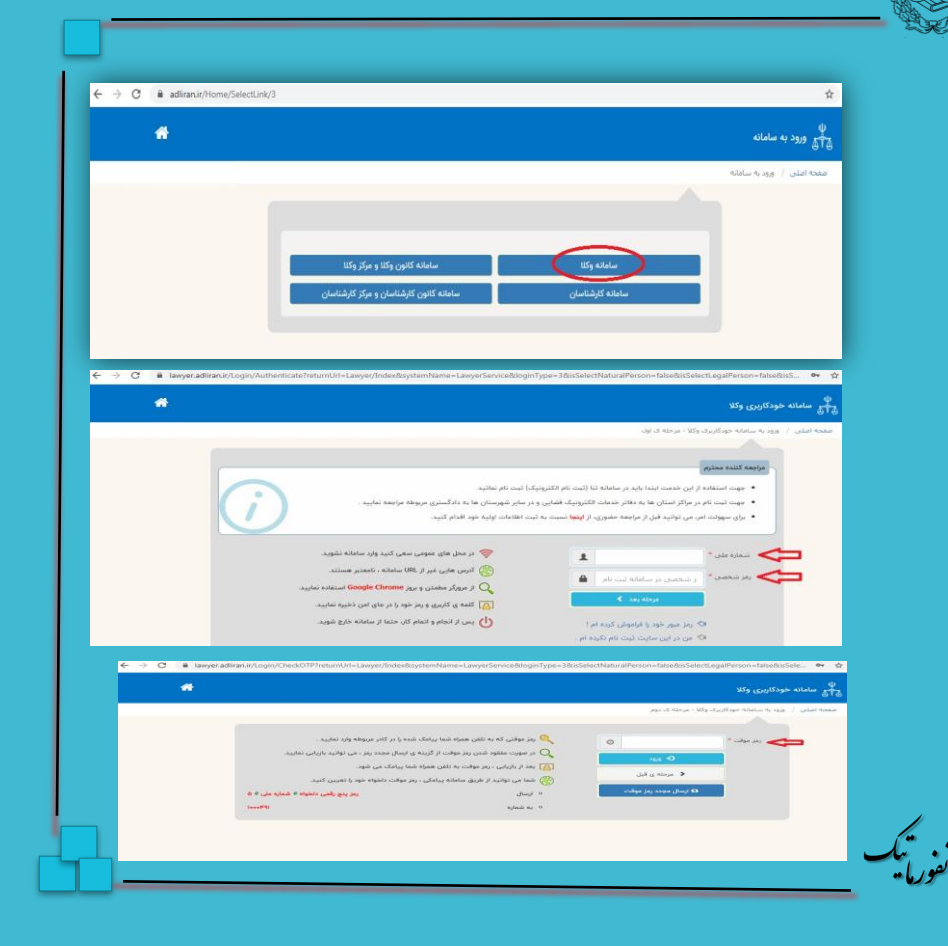

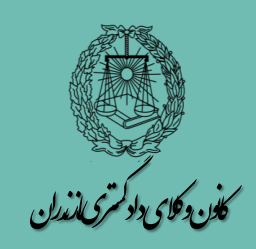

س گاموم : قرارداد الکترونیک وکالت

ورود به مراحل شش گانه ثبت قرارداد وکالت

از این قسمت مراحل را باید به ترتیب انجام داد.. مرحله اول ) ثبت قرارداد و کالت است.

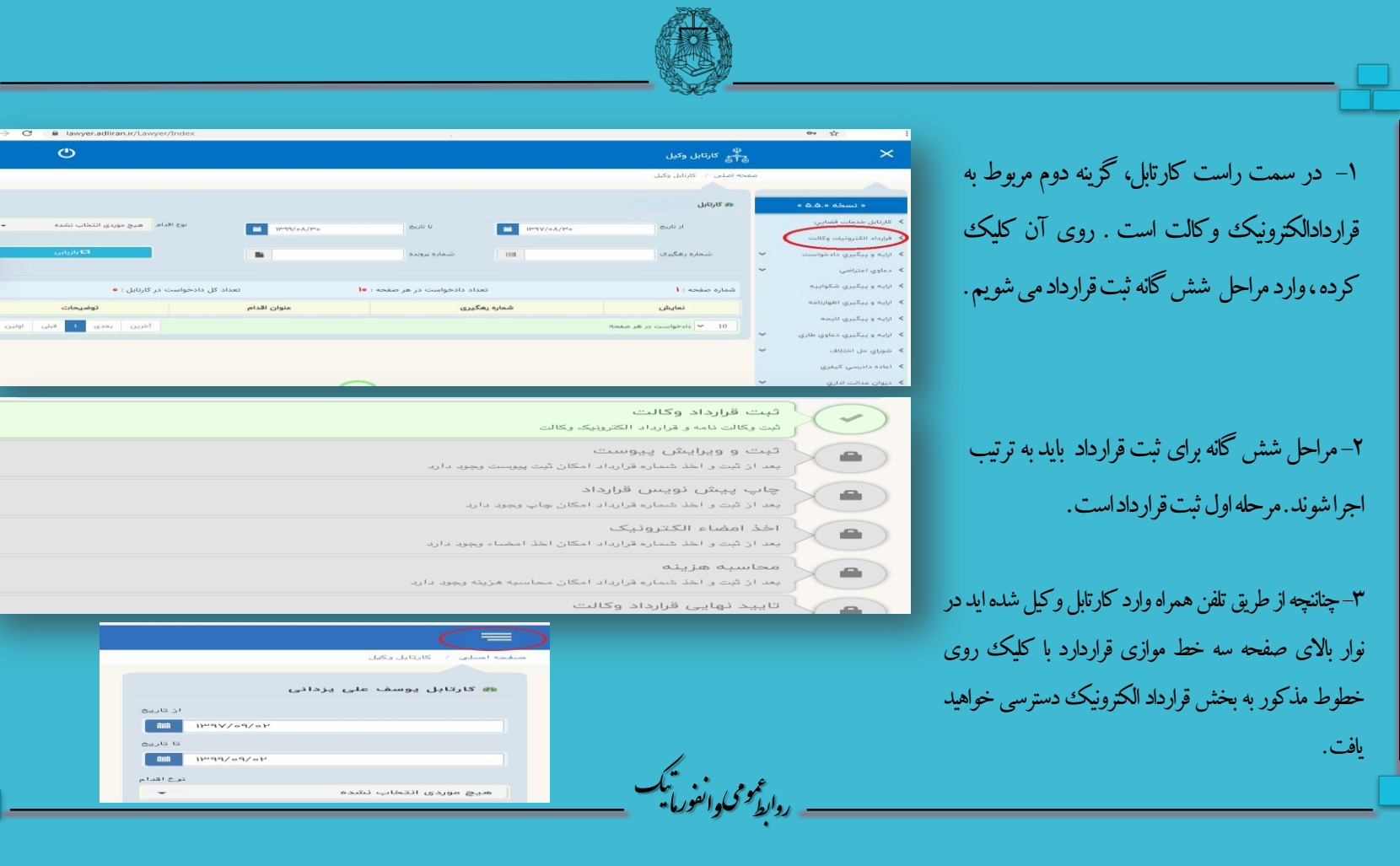

.<br>کاندروکای دلوکم کالمذران ت د ن

گامچهارم:

ثبت مشخصات وکیل

اولین گزینه ثبت مشخصات وکیل است . بر روی آ ن کلیک ننموده وارد بخش مشخصات وکیل شوید. 1-چون از طریق کارتابل خودوارد شده اید مشخصات شمابطور کامل قیداست. ۲- در ابتدا در محلی که در تصویر شماره ۲ نامگذاری شده نوع وکالت خود را انتخاب نمائید. -5 چنانچهقصدافزودنناموکیلدیگریرا نداریدمیتوانیدبهمرحلهبعدوارد <mark>۹و۴– اگر مشخصات شما ثبت نیست کافیست شماره ملی و تاریخ دقیق تولد</mark> خودراذکر کرده و مربع زرد رنگ <mark>انت</mark> کنار تاریخ تولد را انتخاب نمایید. )عددشماره5تصویر(

شوید .به این منظور در ذیل صفحه گزینه « مرحله بعدی» را کلیک نموده یا در بالا*ی صفحه* گزینه «موکل»راانتخاب نمائید.

روابط

و عم

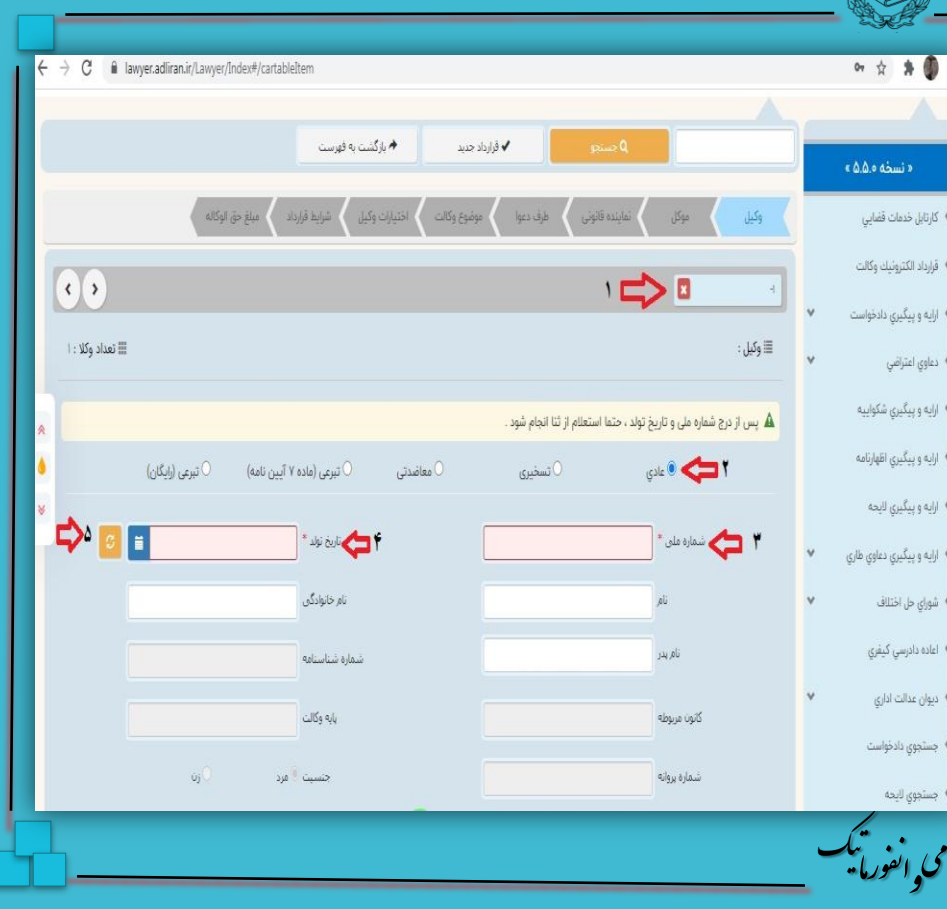

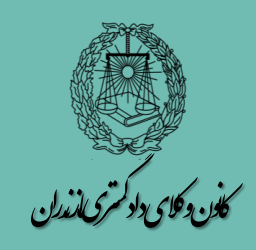

پنج.<br>گام محم:

ثبت مشخصات سایر وکال

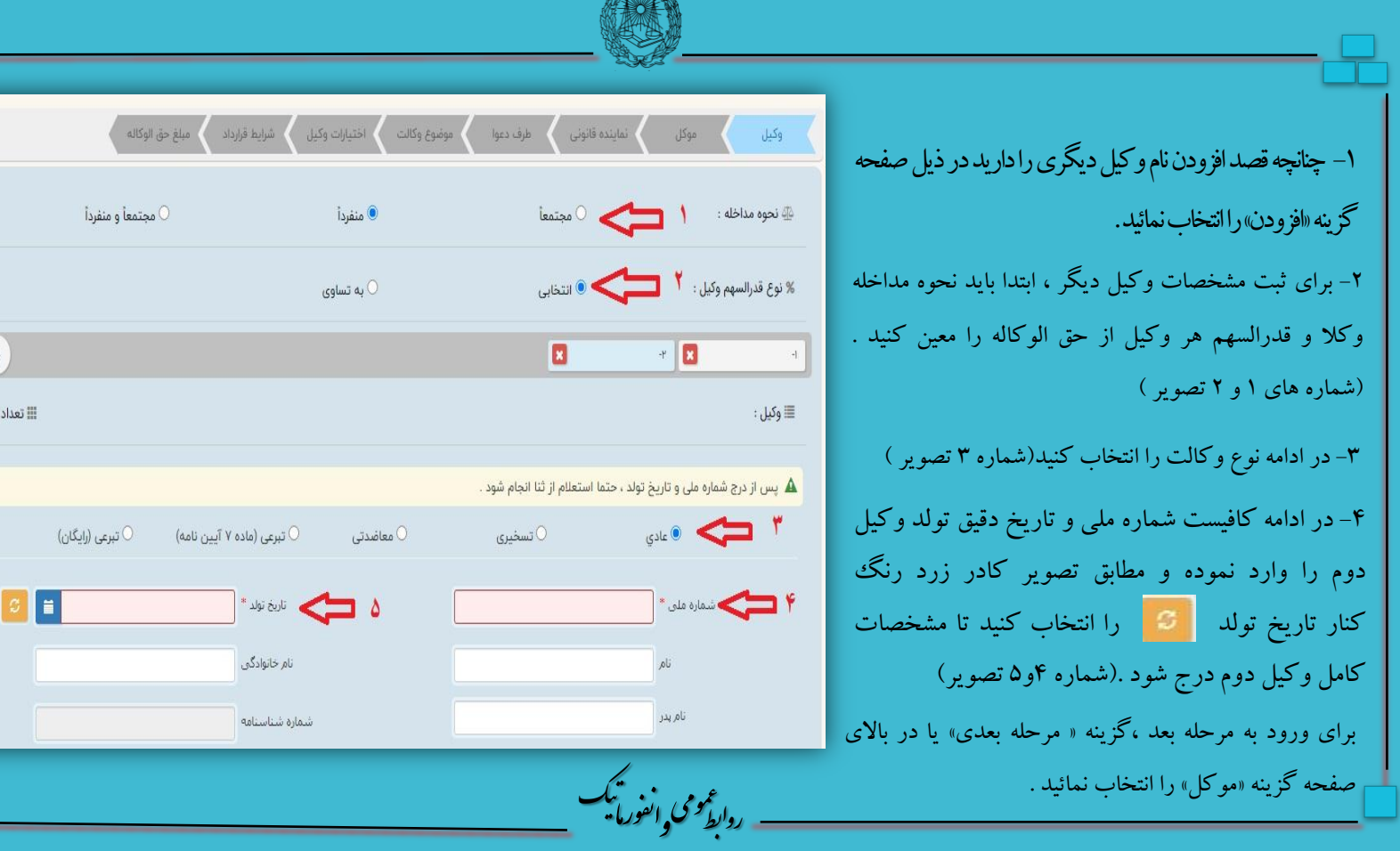

 $\sqrt{2}$ 

 $H:W$  $\hat{\mathcal{R}}$  $\spadesuit$  $\check{\mathbb{V}}$ 

**RIS** 

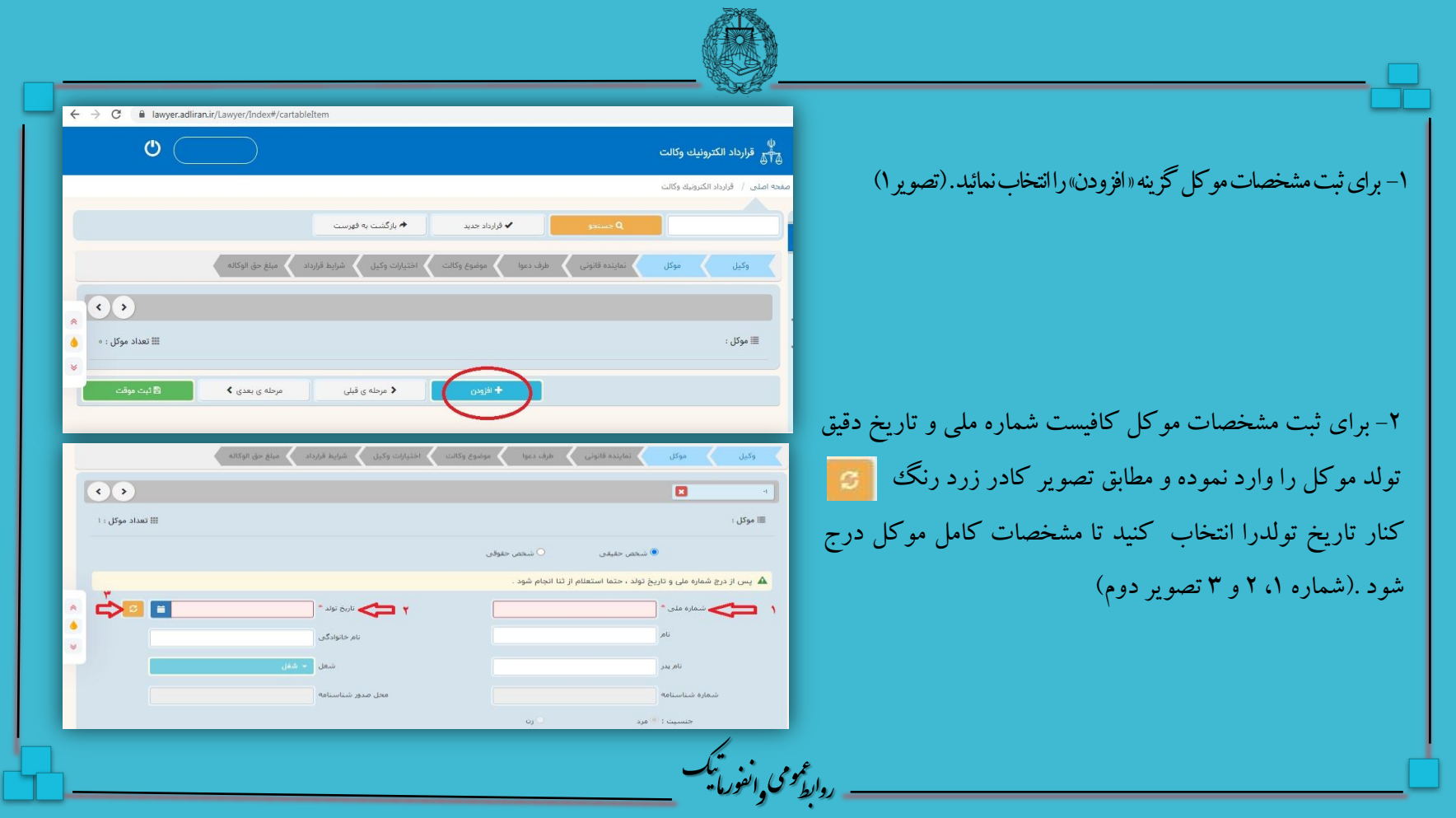

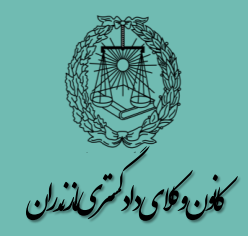

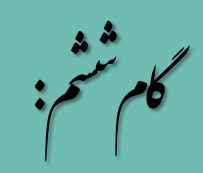

ثبت مشخصات موکل

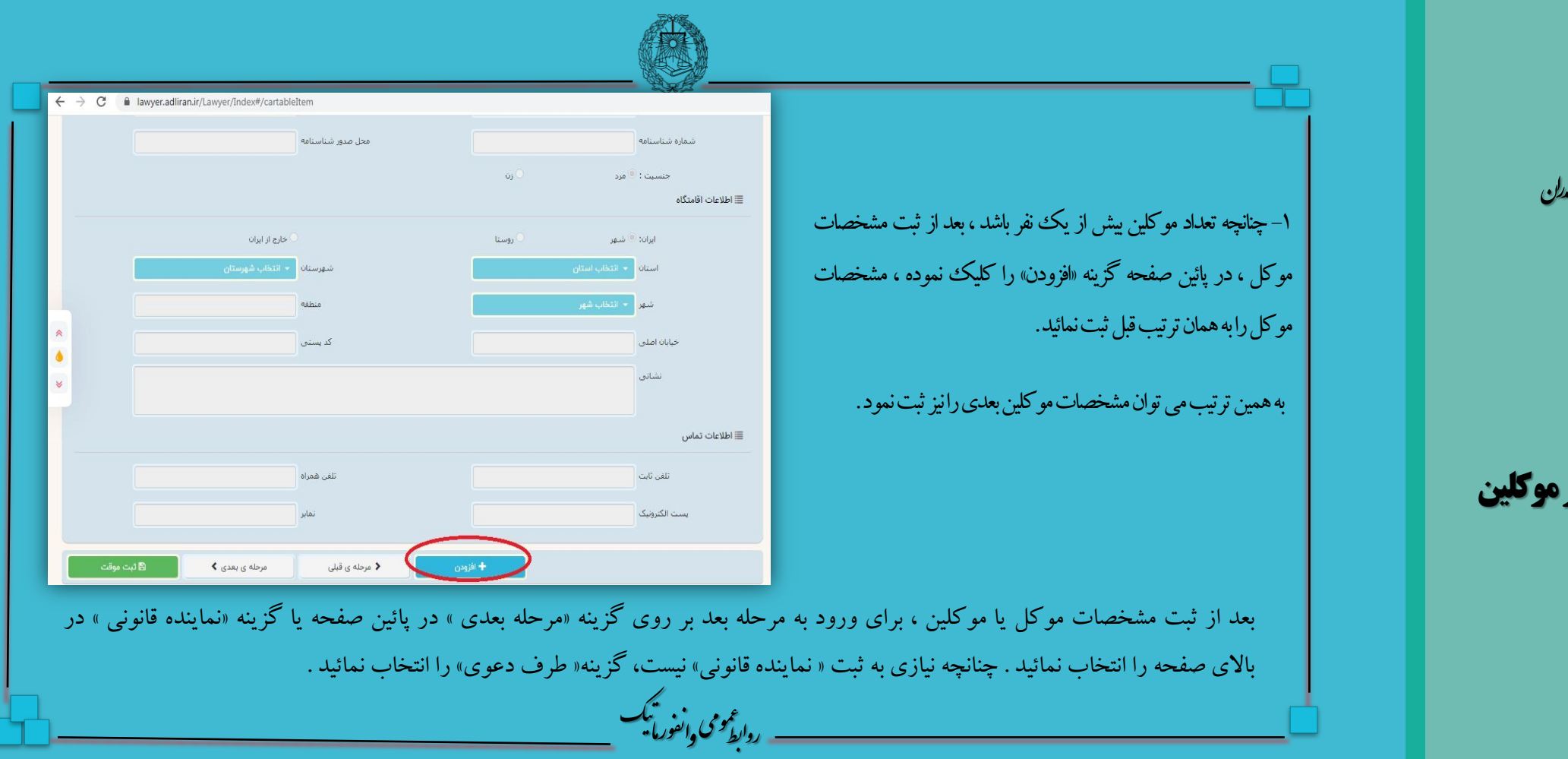

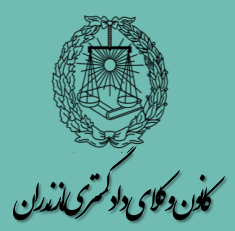

ه<br>مفتح گام م :

ثبت مشخصات سایر موکلین

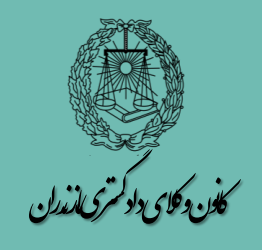

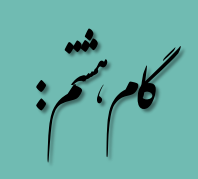

#### **مشخصات نماینده قانونی**

برای ورود به مرحله بعد بر روی گزینه «مرحله بعدی» در پائین صفحه یا بر روی گزینه «طرف دعوی» در بالای صفحه کلیکنمائید.

۱-چنانچه اعطای وکالت ازجانب موکل توسط نماینده قانونی او صورت می گیرد، <mark>ا</mark> باید مشخصات نماینده قانونی وارتباط اوبا موکل)در صورت تعددموکلین( ثبت گردد. برای ثبت مشخصات گزینه«افزودن» را انتخاب نمائید.(تصویر ۱)

۲-برای ثبت مشخصات نماینده شماره ملی و تاریخ دقیق تولد وی را وارد نموده و مطابق تصویر کادر زرد رنگ <mark>کنارتاریخ تولد را انتخاب کنید تا مشخصات</mark> کامل درج شود(شماره های ۲،۱و ۳(تصویر ۲) در صورت عدم نیاز به ثبت مشخصات نماینده قانونی برای مستمال افزودن مشخصات سایر نمایندگان به همین ترتیب است.

ی م و عم نف یک ت در صورت عدم نیاز به ثبت مشخصات نماینده قانونی برای برای ورود به مرحله بعد گزینه «مرپائین صفحه یا گزینه «طرف دعوی» در بالای صفحه را انتخاب نمائید.

ورما

≣ نماینده قانونی

س<br>\*م قرارداد الكترونيك وكالت

الماينده قانونى $\parallel$ 

<u>هـ پس از درج شماره ملی و تاریخ تولد ، حتما استعلام از ثنا انجام شود</u>

 $\leftarrow$   $\rightarrow$   $\mathbf{C}$   $\bullet$  lawyer.adliran.ir/Lawyer/Index#/cartableItem

مرحله ی بعدی ♦

 $\odot$ 

 $\Theta$ 

 $\stackrel{.}{\Rightarrow}$ e e

 $\circ$ 

**→** بازگشت به فهرست

♦ مرحله ی قبلی

" Not della Viete"

محل صدور شناستامه

<mark>♦</mark> قرارداد جدید 

ا

و

ابط رو

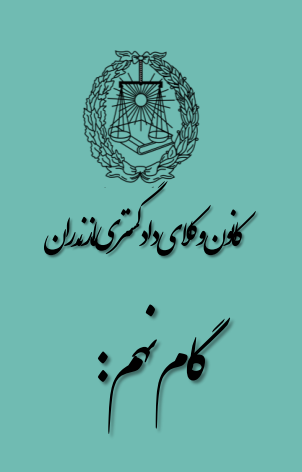

# ثبت مشخصات طرف دعوی

برای ثبت مشخصات طرف دعوی، دو گزینه پیش بینیشدهاست. انتخاب هر کدام از گزینه هابا انتخاب دایره کنار همان مراسمبلنداری مرحله بعدگزینه «مرحله بعدی» را انتخاب نمائید.(تصویر ۲) گزینهممکناست.

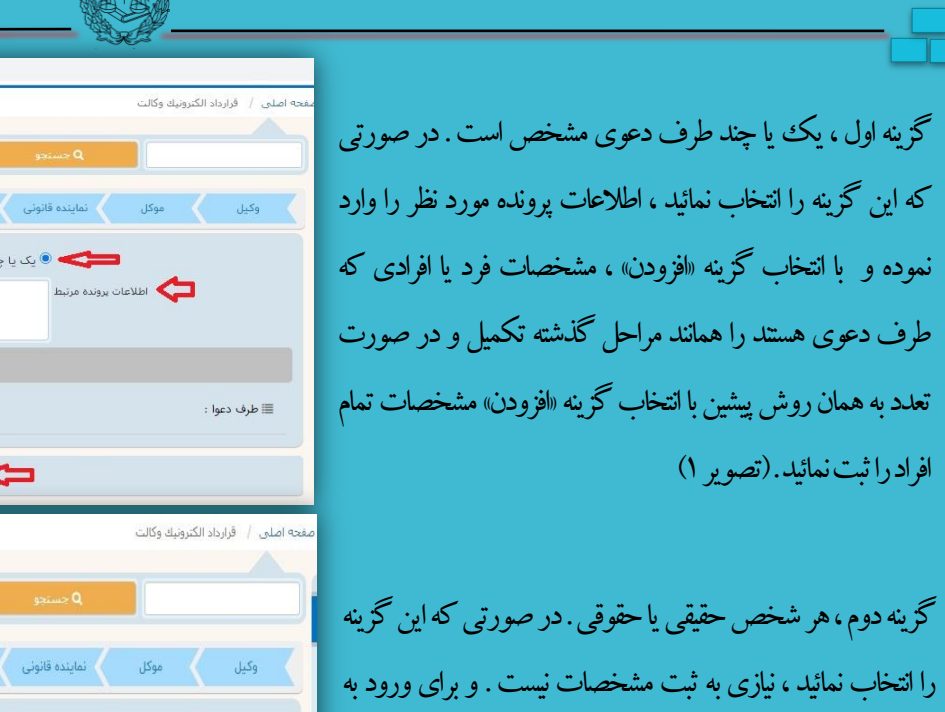

روابط<sup>عومی</sup> م و

و

ن<br>نفوریا -ا ت

ANS.

 $\leftarrow$   $\rightarrow$  C a lawyer.adliran.ir/Lawyer/Index#/cartableItem

مرحله ی بعدی ♦

مبلغ حق الوكاله

 $\overline{v}$ 

مرحله ی بعدی ♦

 $\begin{array}{c} \ast \\ 0 \\ 0 \end{array}$ 

 $\begin{array}{|c|c|} \hline \mathbb{1} & \mathbb{1} \ \mathbb{1} & \mathbb{1} \ \mathbb{1} & \mathbb{1} \ \mathbb{1} & \mathbb{1} \ \mathbb{1} & \mathbb{1} \ \mathbb{1} & \mathbb{1} \ \mathbb{1} & \mathbb{1} \ \mathbb{1} & \mathbb{1} \ \mathbb{1} & \mathbb{1} \ \mathbb{1} & \mathbb{1} \ \mathbb{1} & \mathbb{1} \ \mathbb{1} & \mathbb{1} \ \mathbb{1} & \mathbb{1} \ \mathbb{1} & \mathbb{1} \ \mathbb{1} & \math$ 

∄ ثبت موقت

خ بازگشت به فهرست  $\blacklozenge$ 

هرشخص حقیقی یا حقوقی  $\circledcirc$ 

♦ مرحله ی قبلی

 $\blacklozenge$ بازگشت به فهرست

 $\blacklozenge$  مرحله ی قبلی

طرف دعوا مع مع موضوع وكالت من اختيارات وكيل من الشرايط قرارداد ال

یک یا چند طرف دعوای مشخص می ده است که هرشخص حقیقی یا حقوقی  $\circ$ 

طرف دعوا من المعاملين المؤسوع وكالت المحتيارات وكيل المعاريط المرابط قرارداد من المعاملين المؤكالة ا

فرارداد جدید $\blacktriangleright$ 

✔ قرارداد جدید

ند طرف دعوای مشخص

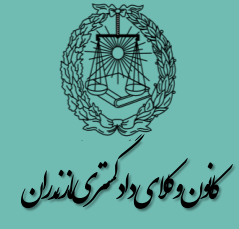

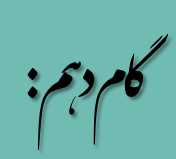

موضوع وکالت

در این بخش موضوع وکالت ثبت می شود . بطور پیش فرض ده مورد برای موضوع وکالت در سامانه قید شده است . این موضوعات قابل ویرایش هستند و با انتخاب هر موضوع می توان متن آنراویرایش نمود. هر موضوع رامی توان از گزینه سطل آشغال (مربع قرمزرنگ) <mark>که است</mark>که در سمت چپ هر ردیف *موضوع وجو*د دارد حذف نمود. همچنین می توان تمام موضوعات را حذف نموده و با نظر خود موضوع راقید نمائید.در صورتی که بدون ویرایش موضوعات گزینه «مرحله بعدی» را انتخاب نمائید موضوعات ده گانه ثبت می شوند.

برای ورود به مرحله بعد گزینه «مرحله بعدی » یا «ختیارات وکیل » را انتخاب نمائید.

روابط<sup>عومی</sup> م و

و

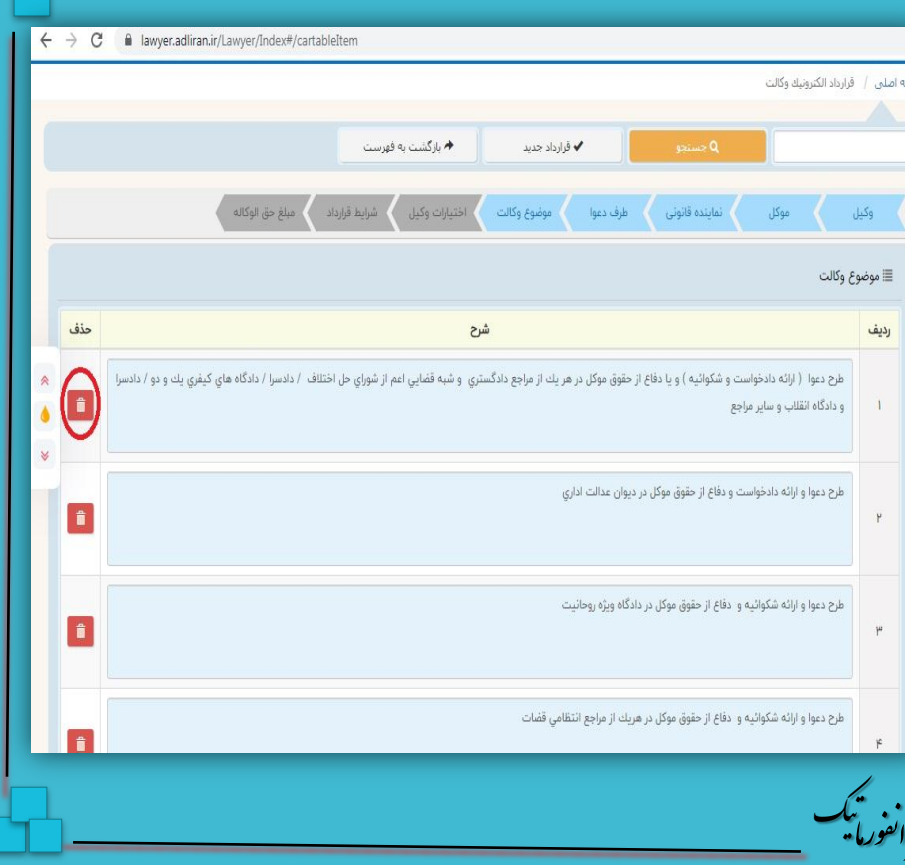

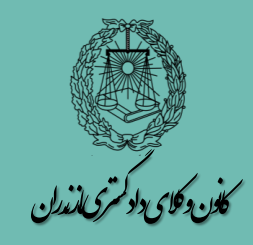

ه

اختیارات وکیل

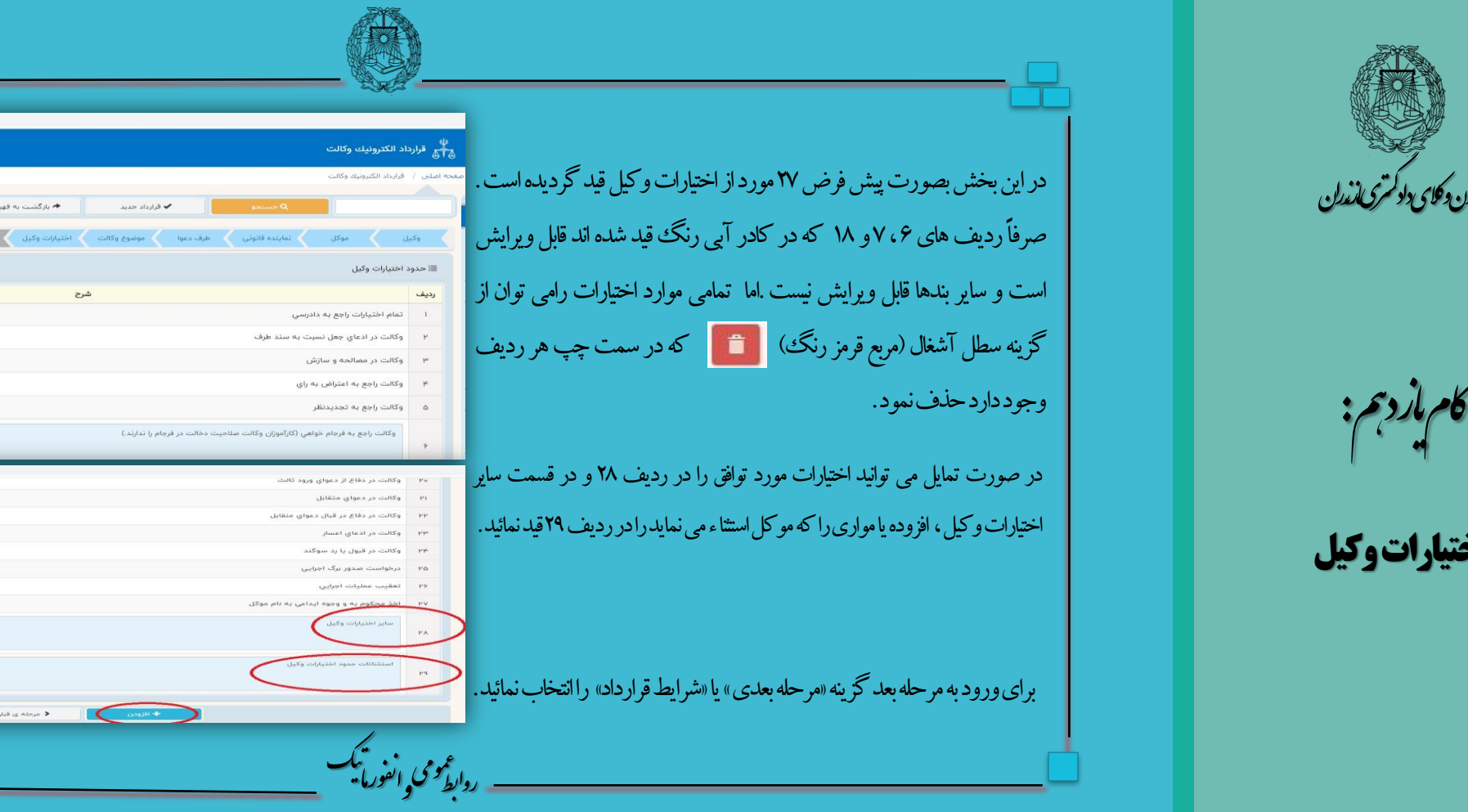

ابط

 $\leftarrow$   $\rightarrow$   $\mathbf{C}$  a lawyer.adliran.ir/Lawyer/Index#/cartableItem

 $\sim$ 

.<br>شرايط قرارداد - - مبلغ حق الوكاله -

 $\alpha_{\rm eff}$  and  $\alpha_{\rm eff}$  and  $\alpha_{\rm eff}$ 

 $\circ$ 

**O** 

 $\blacksquare$  $\overline{\phantom{a}}$ 

 $\sim$  $\sqrt{2}$  $\left\lfloor \bullet \right\rfloor$  $\mathcal{L}$ 

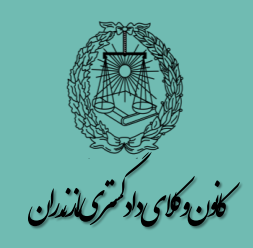

ه گام م زد دوازدېم:

شرایط قرارداد

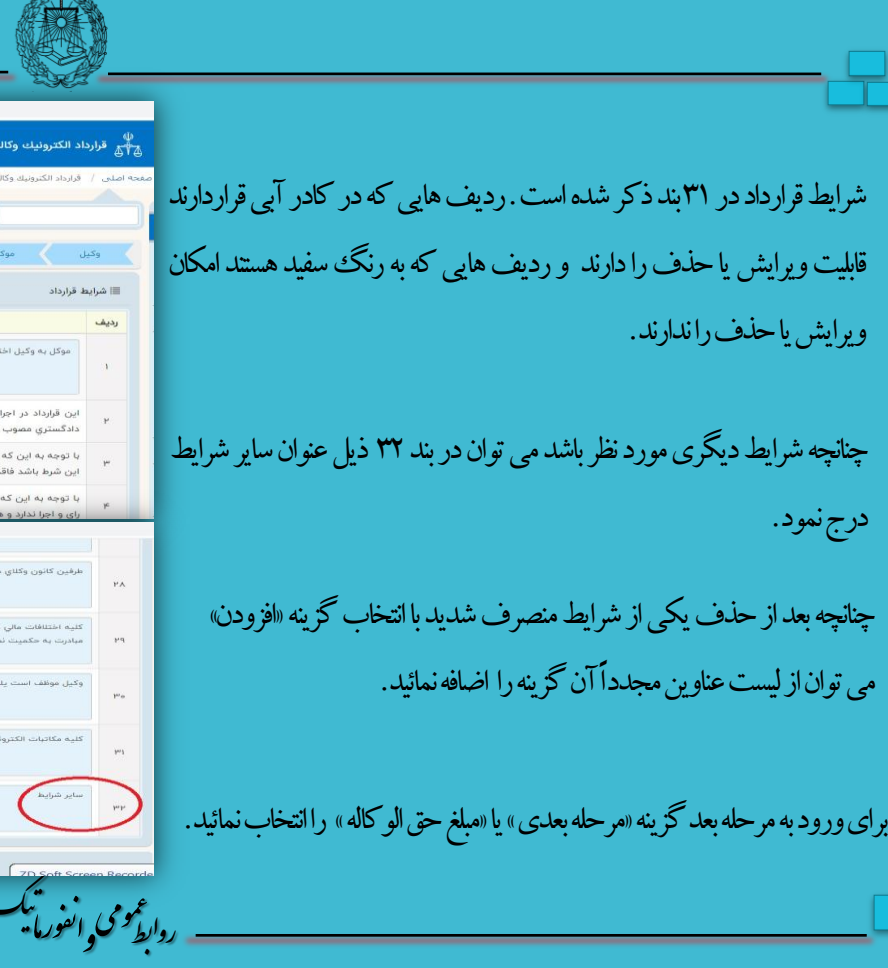

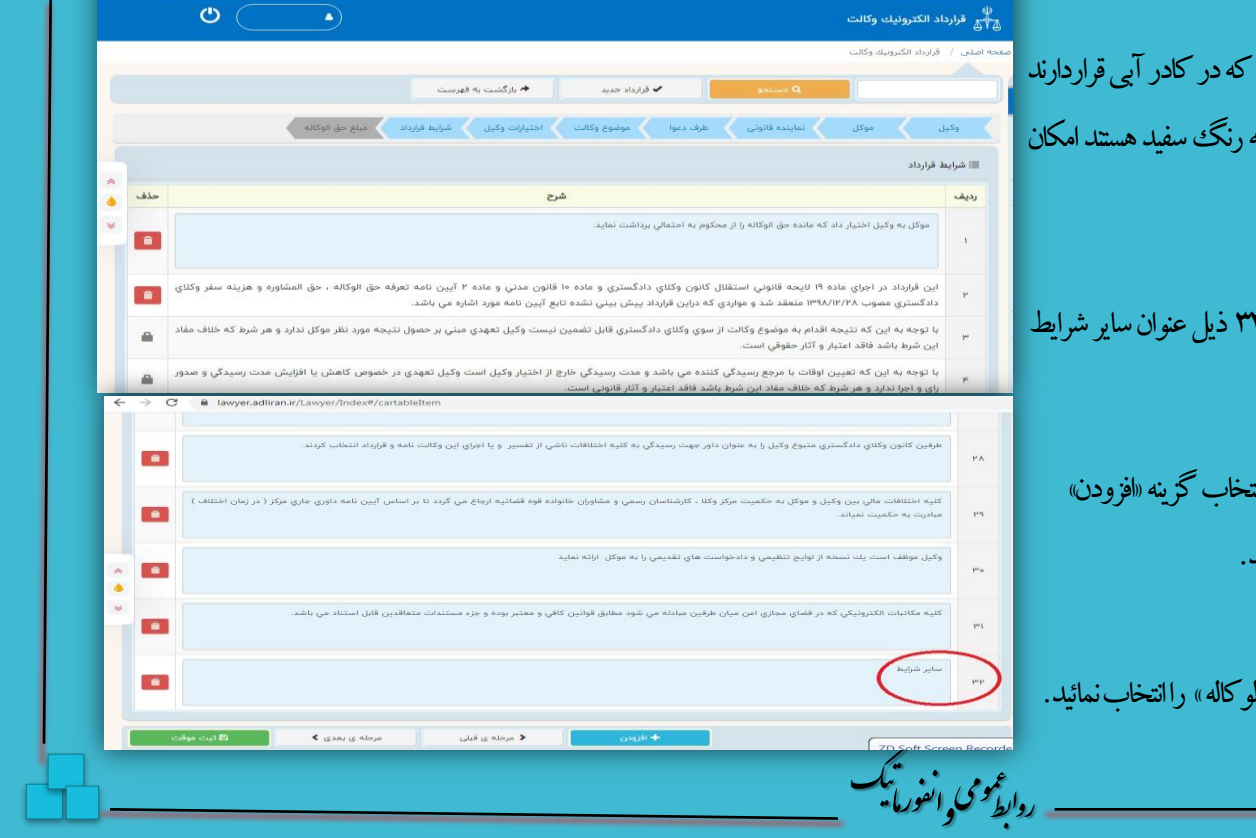

 $\leftarrow$   $\rightarrow$  C a lawyer.adliran.ir/Lawyer/Index#/cartableItem

麻条

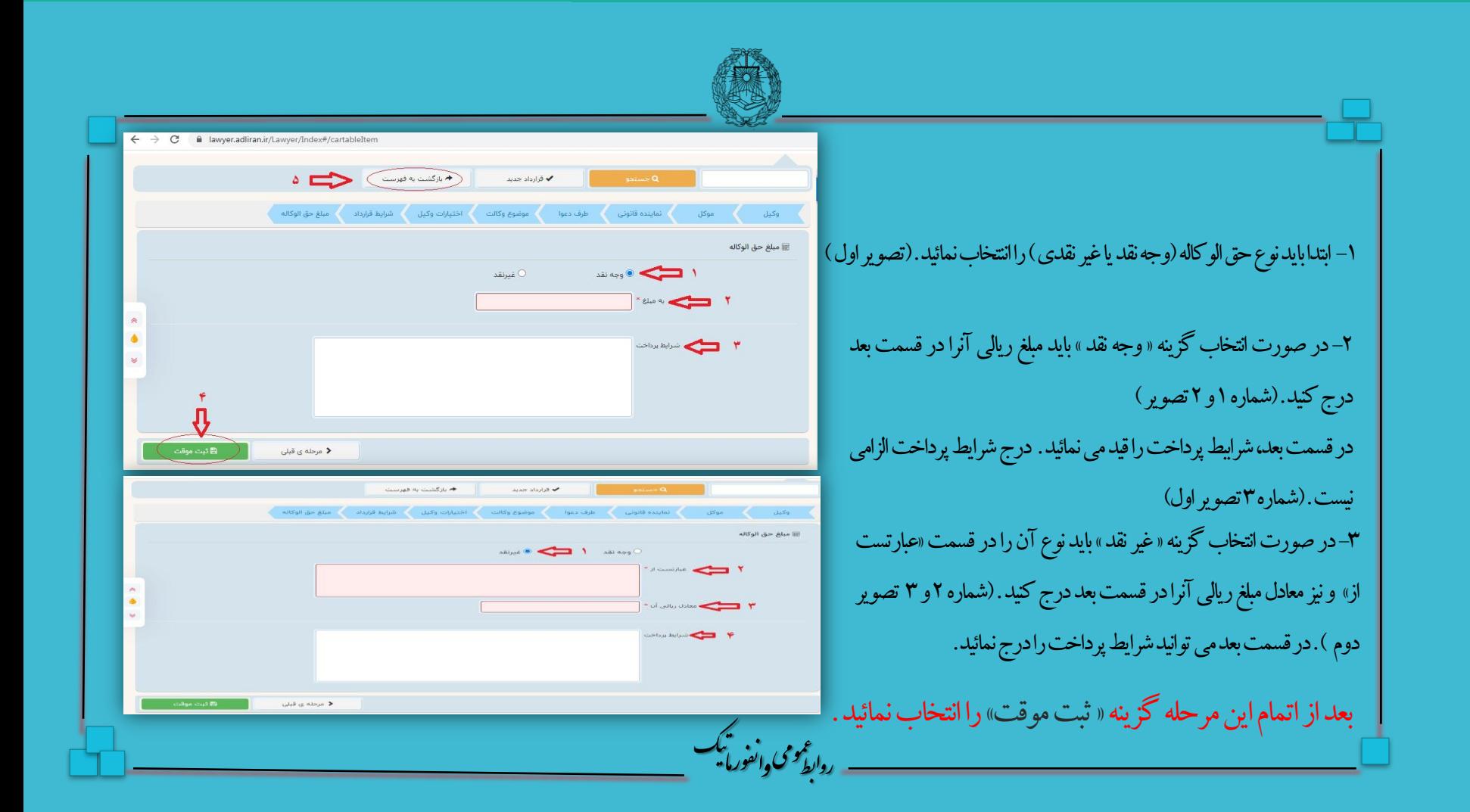

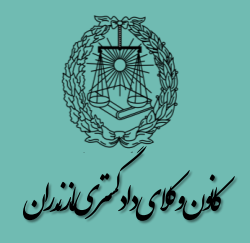

ه گام م زد سی :

مبلغ حق الوکاله

بعد از اتمام این مرحله گزینه » ثبت موقت« را انتخاب نمائید .

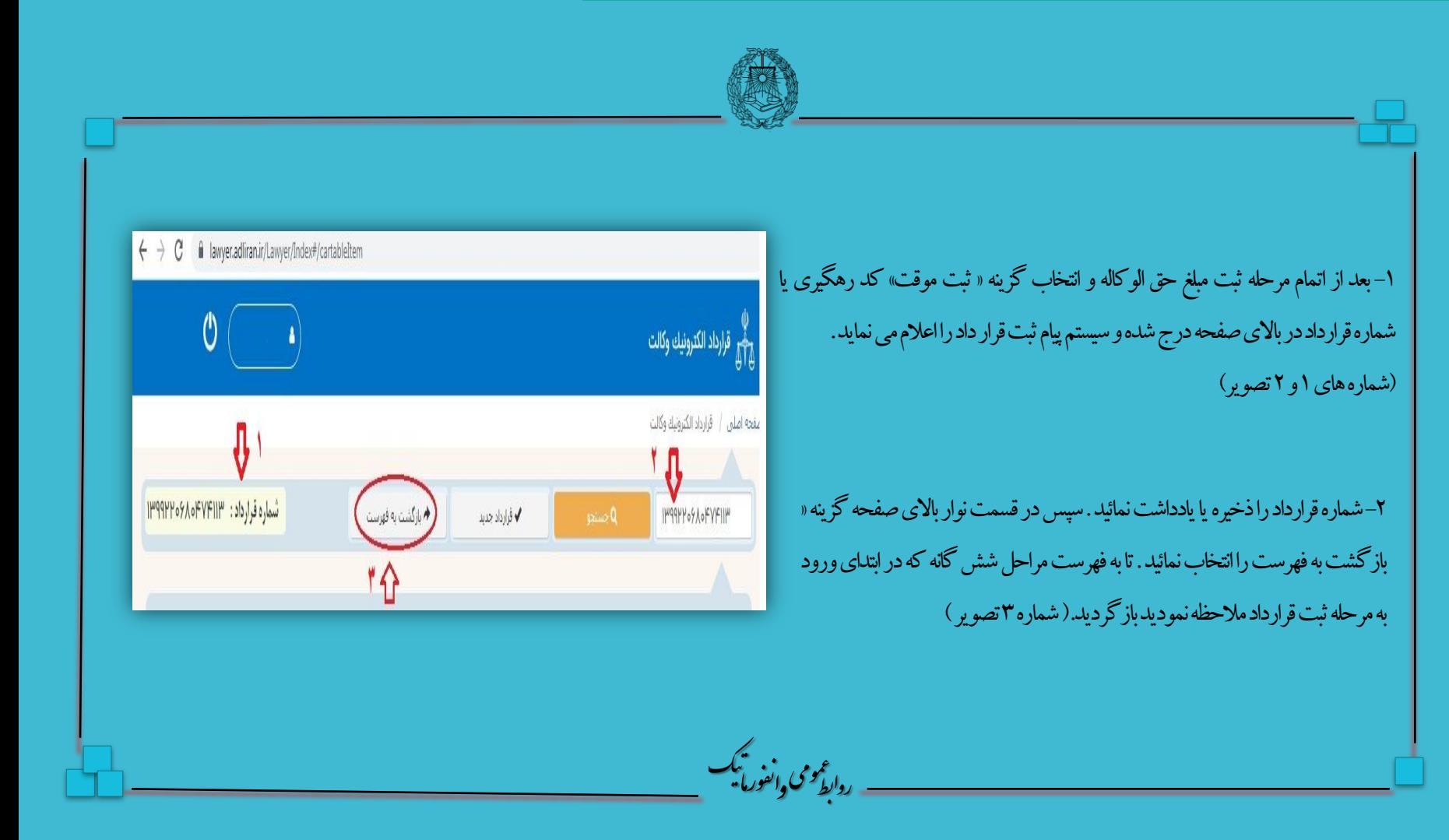

.<br>کاندروکای دلوکم کالمذران ت د ن

هگام چهار م د :

بازگشت به فهرست

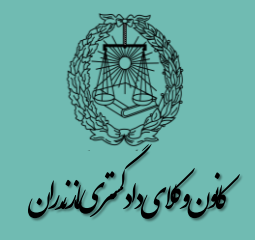

هگام م پازند :

ثبت و ویرایش پیوست

در قسمت فهرست ، شماره قرارداد ثبت شده و نیز خلاصه ای از قرارداد ة است.

در صورتی که به پیوست قرارداد وکالت مستندی اعم از برگ نمایندگی پرداخت مالیات یا مستندات دیگری ارائه می نمائید، در سمت راست صفحا « ثبت و ویرایش پیوست» راانتخاب می نمائید. چنانچه مستندی جهت پیوست وجودندارد به مرحله سوم » چاپ پیش نویس قرارداد» رامی توانید انتخاب نمائید.

و

ا

و

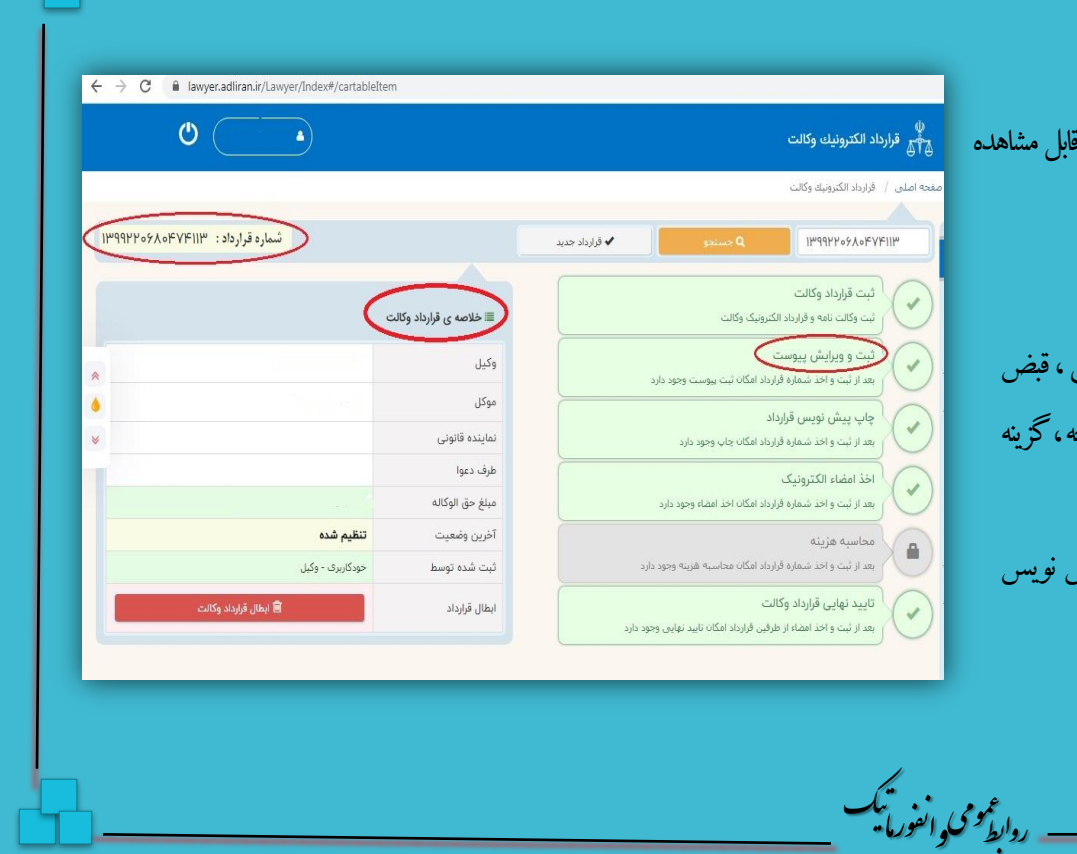

.<br>کاندروکای دلوکم کالمذران ت د ن

هگام م شازند :

ثبت و ویرایش پیوست

روابط<sup>عومی</sup> م و -1 برای ثبت مشخصات پیوست ابتدا باید کادر آبی <mark>معدد ا</mark>عدد شماره آ تصویر) را انتخاب نمائید. -2سپسالزماست نوعپیوسترا ازطریقنشانگرکنارآن)عددشماره2تصویر(از میان عناوین موجود در لیست انتخاب نمایید . چنانچه مستند شما هیچ کدام از عناوین را نداشته باشدگزینه«سایر ضمائم»را انتخاب نمائید. -3 تاریخمستندرابهترتیبسال/ماه/وروزقیدنمائید.)درصورتیکهعددماهیاروز تک رقمی باشد، قبل از آن از صفر استفاده نمائید. مثال (۰۹/۰۹/۰۹/۱) -4شمارهسندراانتخابنمودهچنانچهسندفاقدشمارهباشدعددیکراانتخابنمائید. -5تعدادصفحاتپیوستراازطریقگزینه+کهدرتصویرباعدد5نمایشدادهشدهرا مشخص نمائید.هر یوست.حداقل یک برگ مستندباید داشته باشد. -6درپایانبررویکادرسبزرنگگزینه»ثبتوویرایشپیوست«را انتخابنمائیدتا پیوست شما ثبت شود (شماره ۶ تصویر)

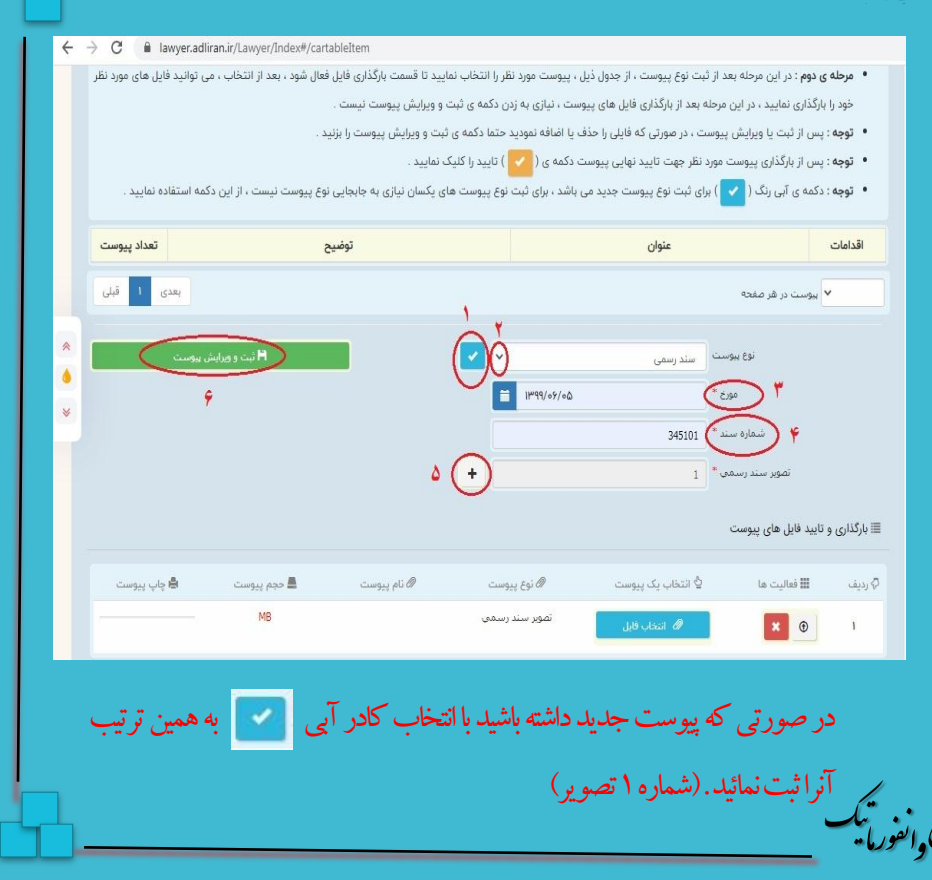

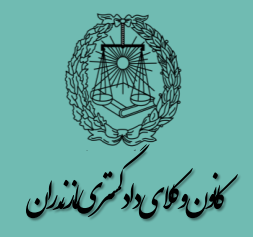

ه گام م .<br>ہفتریم:

بارگزاری و تأیید پیوست ها

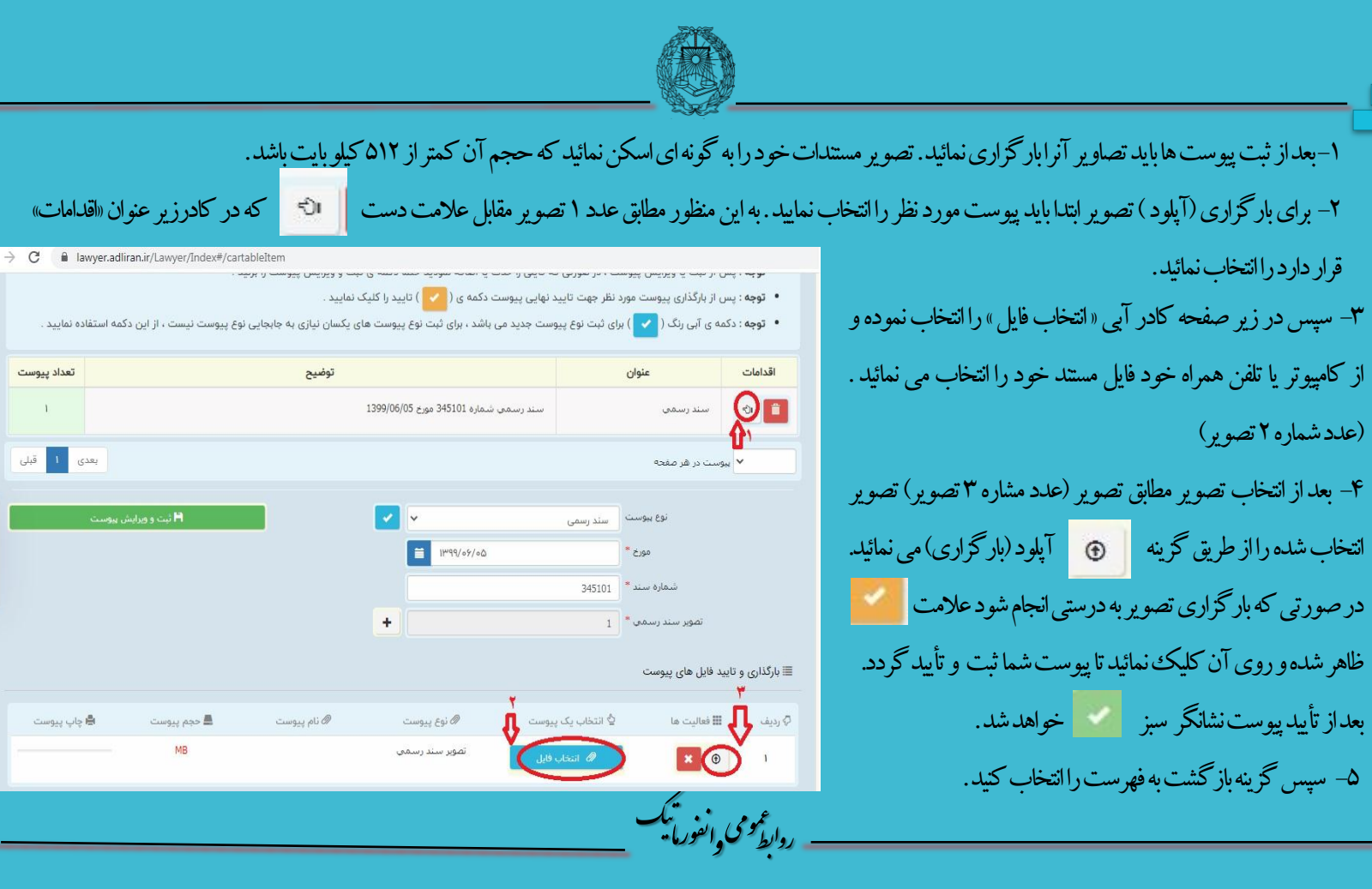

تعداد پیوست

 $1 -$ بعدی

ا<mark>ڪ</mark> چاپ پيوست

ب<br>H ثبت و ویرایش پیوست

چنانچه قرارداد فاقد پیوست بود یا پیوست ها ثبت شده باشند ، می توان از پیش نویس قرارداد چاپ گرفت. به این منظور در فهر ست مراحل ،گزینه «چاپ پیش نویس قرارداد» راانتخاب نموده وفایل PDF آنرا جهت مطالعه پرینت بگیرید.

بعد از مطالعه پیش نویس چنانچه نیاز به ویرایش یا تصحیح باشد می توانید با انتخاب مرحله ثبت قرارداد وکالت نسبت به ویرایش اقدام نمائید. در صورتی که نیاز به ویرایش نباشد،مرحله بعد «اخذ امضای الکترونیک» را انتخاب نمائید.

روابط<sup>عومی</sup> م و

و

ن<br>نفوریا -ا ت

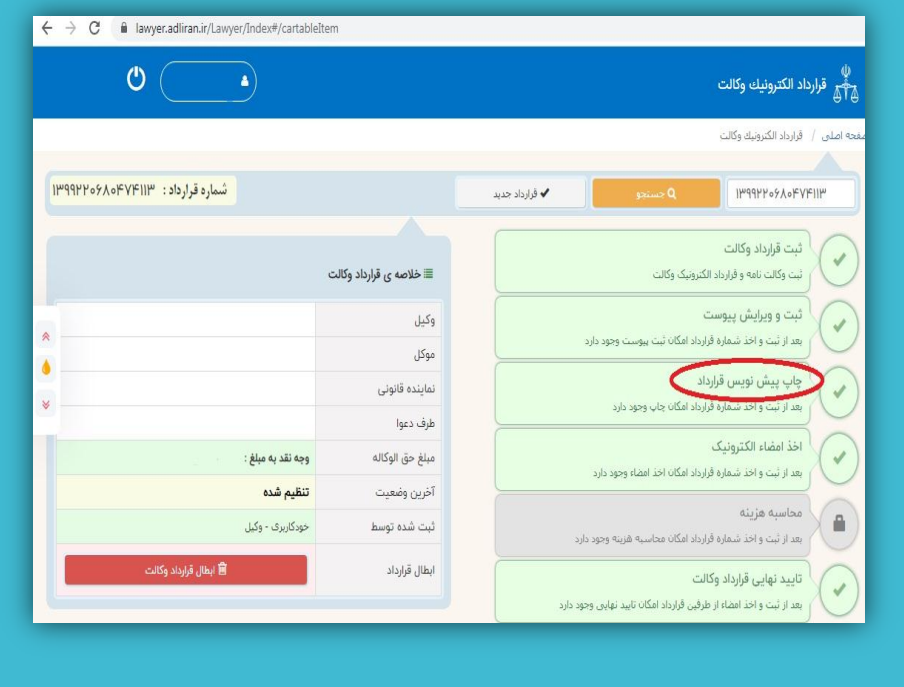

.<br>کاندروکای دلوکم کالمذران ت د ن

ه گام م جد : ه

# چاپ پیش نویس قرارداد

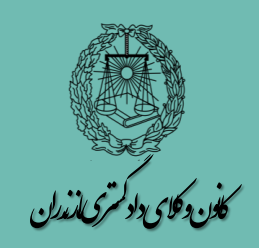

ه گام م وزد : ن

### اخذ امضای الکترونیک

.<br>مبر قرارداد الكترونيك وكالت .<br>اصلى / قرارداد الكترونيك وكالت -1 درقسمتاولناموکیلقیدمیشود.چنانچهتعدادوکالبیشترباشدبهترتیبنام IMAANN OS YOFVEIIM وکال دراین قسمتدرجمیشود.)شماره1درتصویر( @ اخذ امضاء الكترونيک راهنمای اخذ امضاء الکترونیک <mark>۲– در قسمت دوم نام موکل قید می گردد . در این مورد نیز چنانچه تعداد موکلین</mark> ● ۱- ابتدا دکمه ی سبز رنگ « ا<mark>رسال رمز موقت</mark> » را کلیک نموده تا رمز موقت جهت اخذ امضاء ، به شماره همراه شما پیامک شود . • ۲- بعد از دریافت پیامک رمز موقت ، کد مربوطه را در قسمت <mark>« ثبت رمز موقت</mark> » وارد نمایید . • ۳- بعد از وارد نمودن رمز موقت ، دکمه ی آبی رنگ **« درج امضاء** » را جهت ثبت امضاء الکترونیک در صفحه ی چاپ را کلیک نمایید بیشترباشداسامیآنانبهترتیبذکرمیشود.)شماره2درتصویر( .<br>توجه : جهت مشاهده ی امضاء الکترونیک ، وارد فهرست مراحل شده و گزینه ی چاپ پیش نویس قرارداد را کلیک نمایید . ثبت رمز موقت ارسال رمز موقت -3 برایدرجامضایوکیل،کافیاستگزینه»درجامضاء« را  $\left( \begin{array}{c} \circ \\ \circ \end{array} \right)$ انتخاب نمایید.(شماره۳در تصویر)

روابط<sup>عومی</sup> -4 برایدرجامضایموکلکادرسبزرنگ راانتخابنمائید.باانتخاباینگزینه،پیامکیحاویکدتأییددرجامضاء برایموکلبهشمارههمراهیکهدرسامانهتا ثبت گردیدهارسال می شود.کدمربوطه رااز موکل اخذنموده و در مقابل کادر سبز رنگ در نفایت رمزموقت قیدنمائیید.به این ترتیب امضای موکل در ذیل وکالتنامه ثبت می گردد. در صورت تعددوکلا یا موکلین به همین ترتیب بایدکدمربوط به امضای هرکدام اخذو در محل مربوطه درج شود. بعداز درج امضا،گزینه «بازگشت به فهرست» را انتخاب نمائید.

 $\leftarrow$   $\rightarrow$   $\mathbb{C}$   $\bullet$  lawyer.adliran.ir/Lawyer/Index#/cartableItem  $\circ$   $\circ$ 

.<br>رگشت به فهرست

نام و نام خانوادگی

در<mark>ج امض</mark>اء <mark>.</mark>

شماره قرارداد: ۱۳۹۹۲۲۰۶۸۰۴۷۴۱۱۳

نوع وكيل موكل

> ن<br>نفوریا -ا ت

م و

و

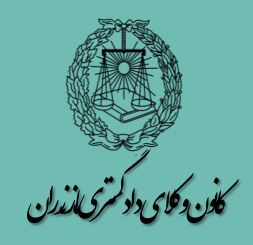

ا<br>تار گام م بیس :

## تأیید نهایی قرارداد وکالت

مرحله محاسبه هزینه با توجه به عدم راه اندازی ، در حال حاضر در دسترس نیست پرداخت تمبر وکالت و سهم کانون و صندوق حمایت تا زمان راه اندازی این بخش سامانه به همان ترتیب گذشته انجام می پذیرد. مرحله پایانی ، مرحله تأیید نهایی قرارداد وکالت است . با انتخاب این مرحله ،کلیه ی اطلاعات مندرج در قراردادوکالت به نمایش درآمده و قابل مطالعه است. تا قبل از تأییا نهایی امکان بازگشت به فهرست و ویرایش قرارداد از طریق گزینه ثبت قرارداد وجو دارد، با تأییدنهایی قرارداد امکان ویرایش اطلاعات وجود ندارد.

تأییدنهایی قرارداداز طریق انتخاب گزینه « تأییدنهایی »در ذیل صفح*ه ص*ورت می پذیر بعداز تأییدنهایی با استفادهاز گزینه» بازگشت به فهرست«وارد فهرست شوید.

رو

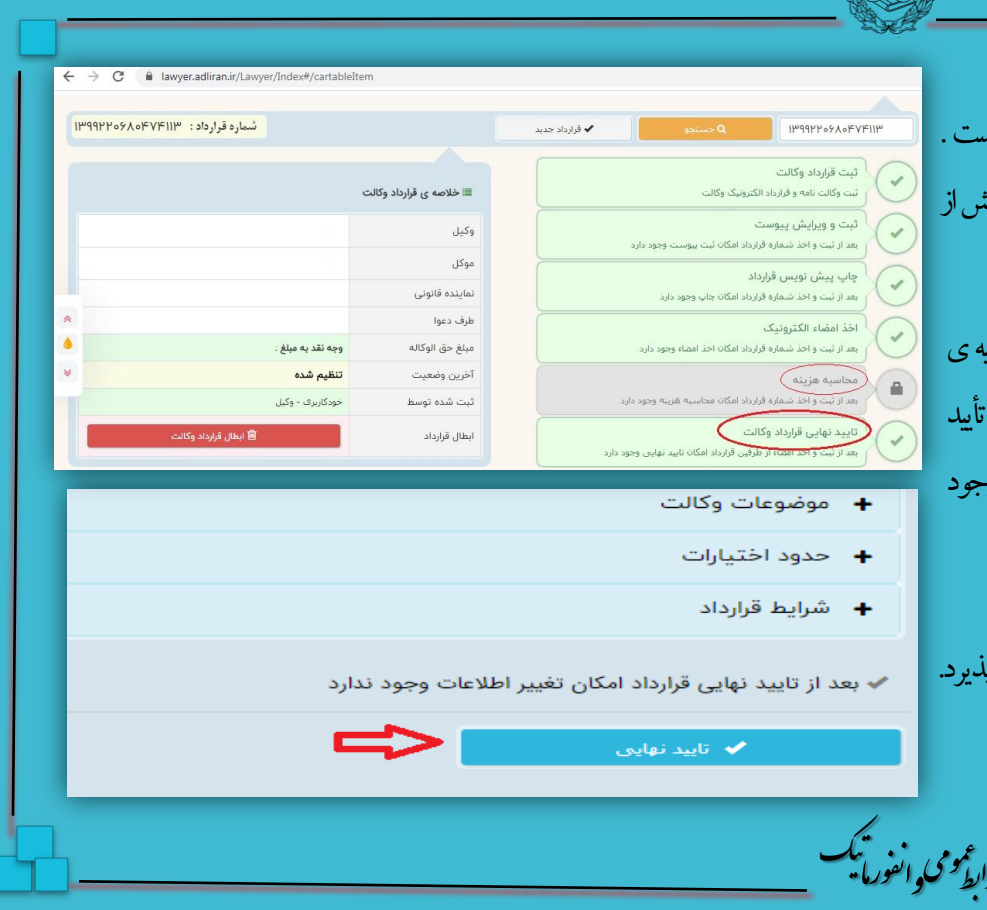

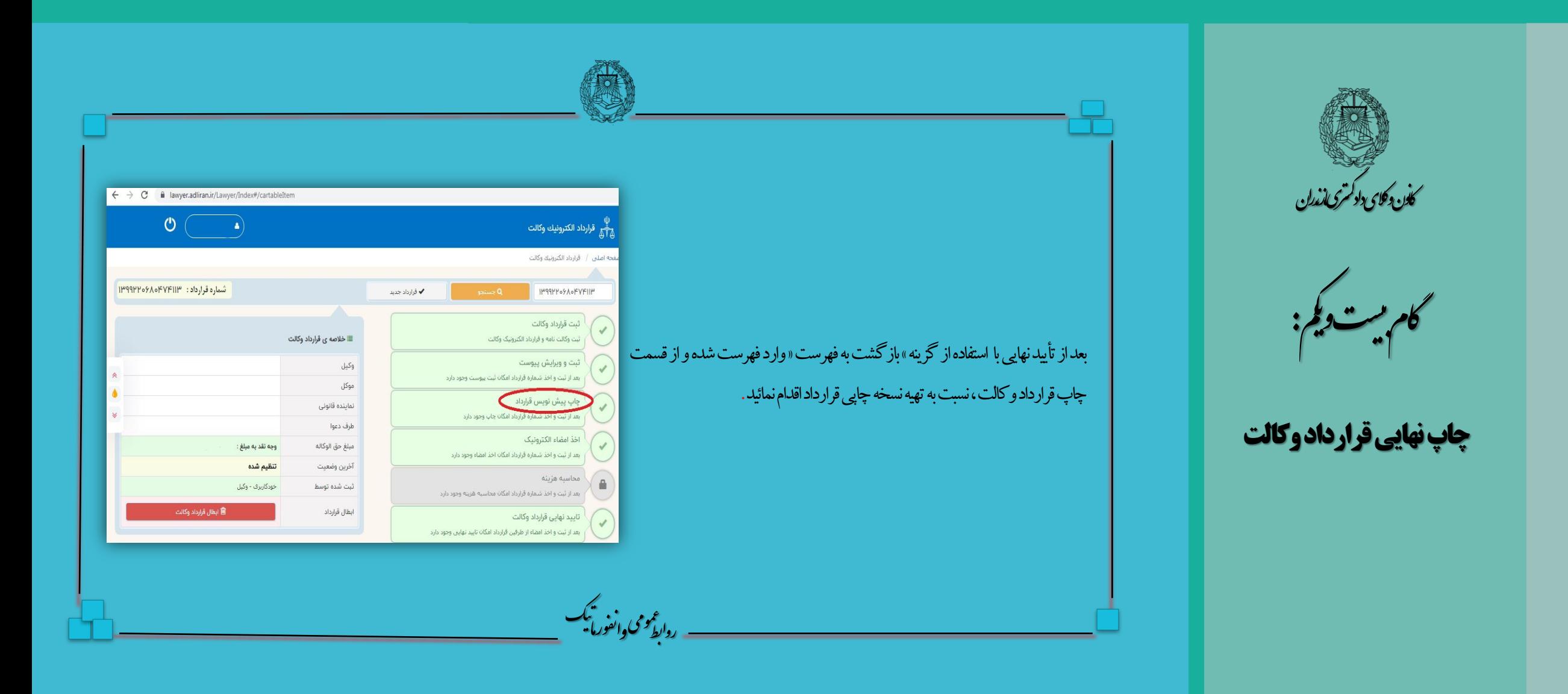

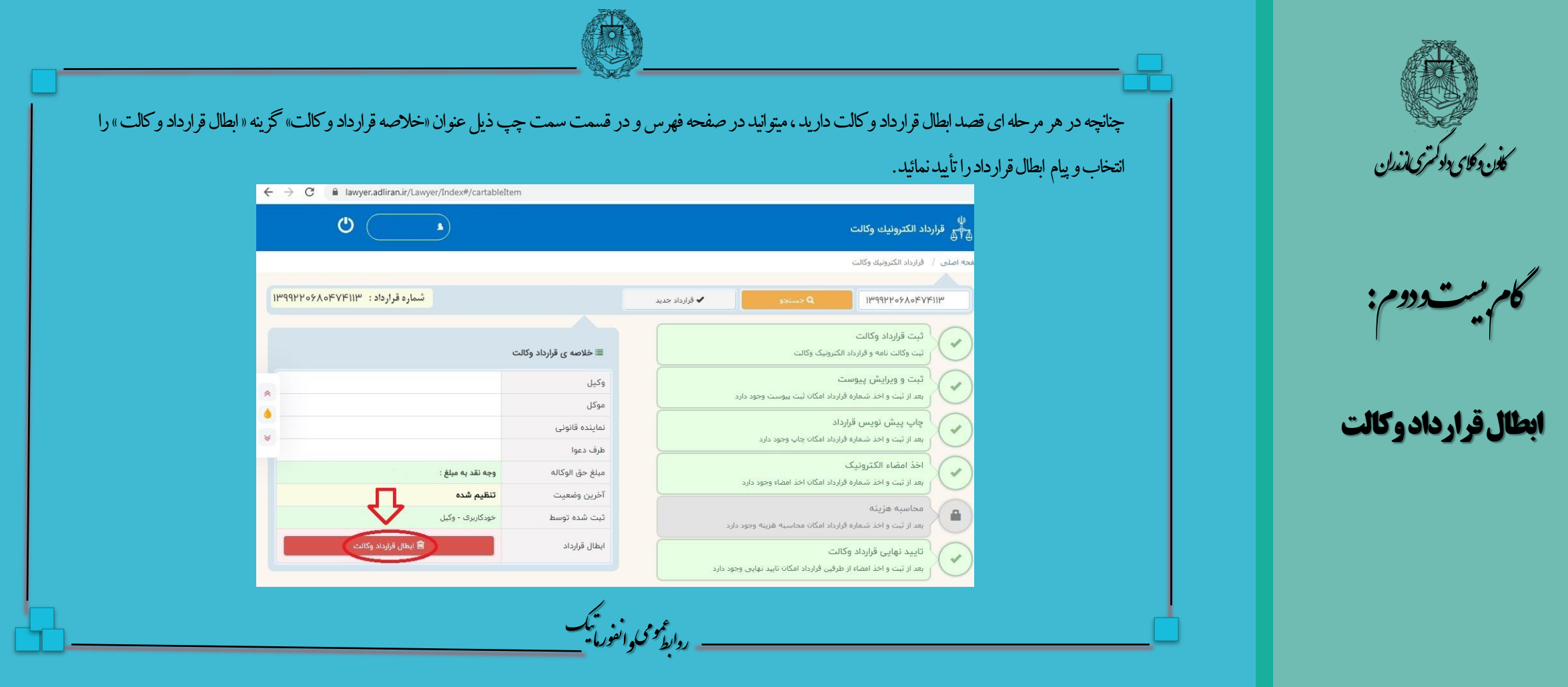